令和5年1月18日 育児保健課作成

1 かこがわ電子申請システムのホーム画面へ接続します。

次のQRコードを読み取り、電子申請システム(ホーム画面)へ接続してください。もしくは、ブラウザ の URL 入力欄に下記 URL を入力してください。

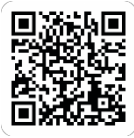

https://lgpos.task-asp.net/cu/282103/ea/residents/portal/home

2 ログイン後、右上に出てくるログインユーザ名をタップします。 マイページが表示されます。 マイページの「申請状況のお知らせ」をタップします。

お知らせ一覧が表示されます。

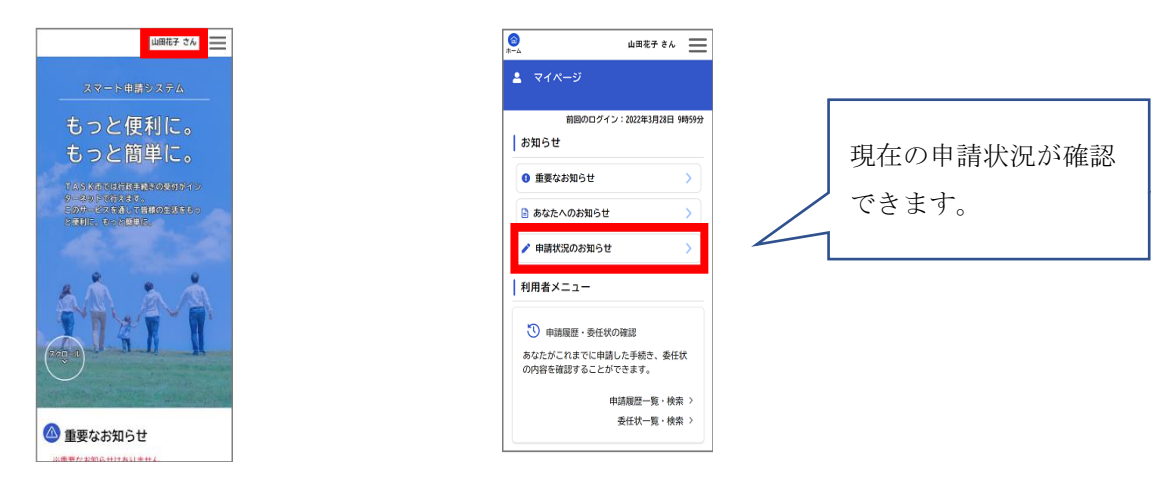

3 今回申請したものを選択し、申請内容の修正を行ってください。

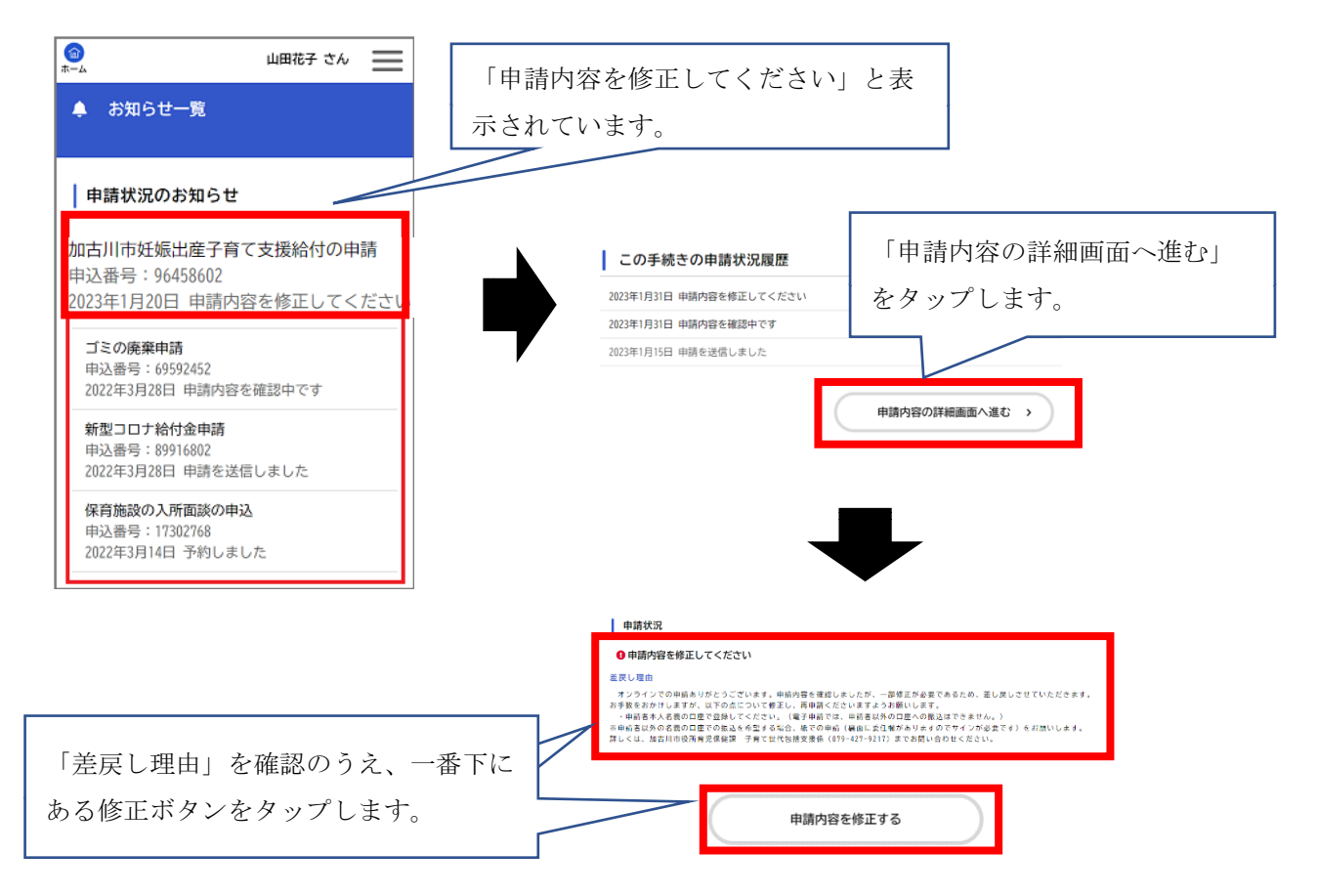